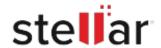

## Stellar Repair for Exchange

## Steps to Install

## Step 1 Opening <filename>.exe You have chosen to open: filename>.exe When Opening Dialog Box Appears Click which is: Binary File (15.8 MB) Save File from: http://download.stellarinfo.com Would you like to save this file? Save File Cancel Step 2 ← → 🖣 Organize \* Clear Down () History - Downlo ) Tags When Downloads Windows Appears All Bookmark Double-Click the File Step 3 Open File - Security Warning Do you want to run this file? When Security Warning Dialog Box Name: E:\filename.exe Publisher: Stellar Information Technology Private Limited Appears, Click Run

Type: Application From: E:\filename.exe

Cancel

## **System Requirements:**

Processor: Compatible con procesadores Intel (x86, x64)

Operating Systems: Windows 11, 10, 8.1, 8, 7 & Windows Server 2016, 2012, 2008